## **HOW TO SUBMIT PDF DOCS**

**This is the preferred method of submission. Organize your PDFs before going to Print WebDesk.** If your PDFs are saved on your Google Drive, you must first download them to your computer before you can attach them to your order. Do not use the WEB Doc option to submit PDFs. You must submit a **separate order for 1 page docs** (1 sided 1 sheet), a **separate order for 2 page docs** (2 sided 1 sheet or 1 sided 2 sheets) and a **separate order for 3+ page docs.** 

If submitting more than one document per order, please submit ONLY docs that will SHARE the same print specs *(i.e. number of copies, 1 sided or 2 sided, stapled, 3 hole punch and paper color)*. If any specs are different submit a separate order for each type of document *(ex. one doc is 1 sided on white and another is 2 sided on pink)*.

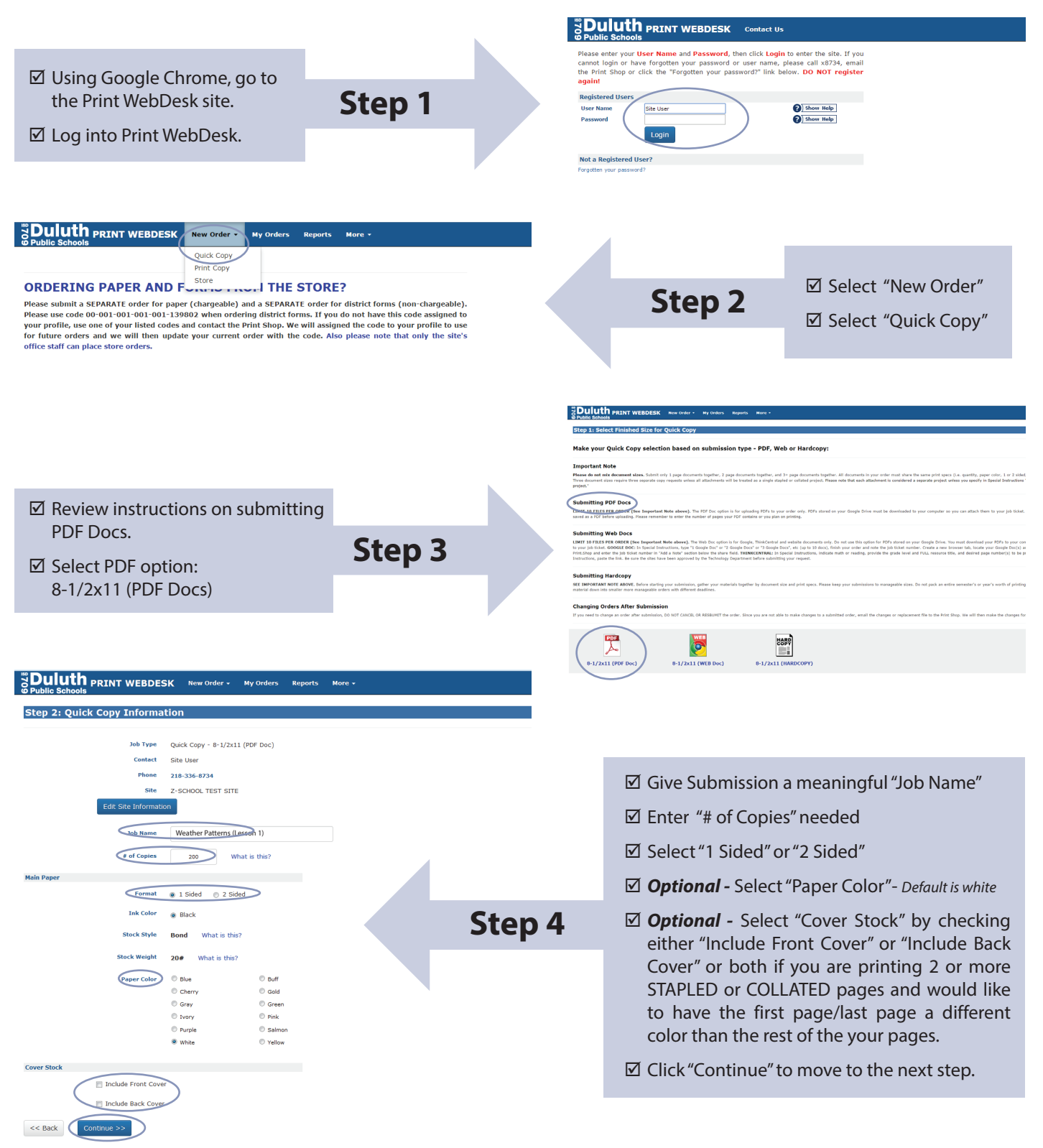

document sizes. Send only 1 page documents together, 2 page documents together, and 3+ page documents toget<br>r etc ) Any deviations will require senarate submissions

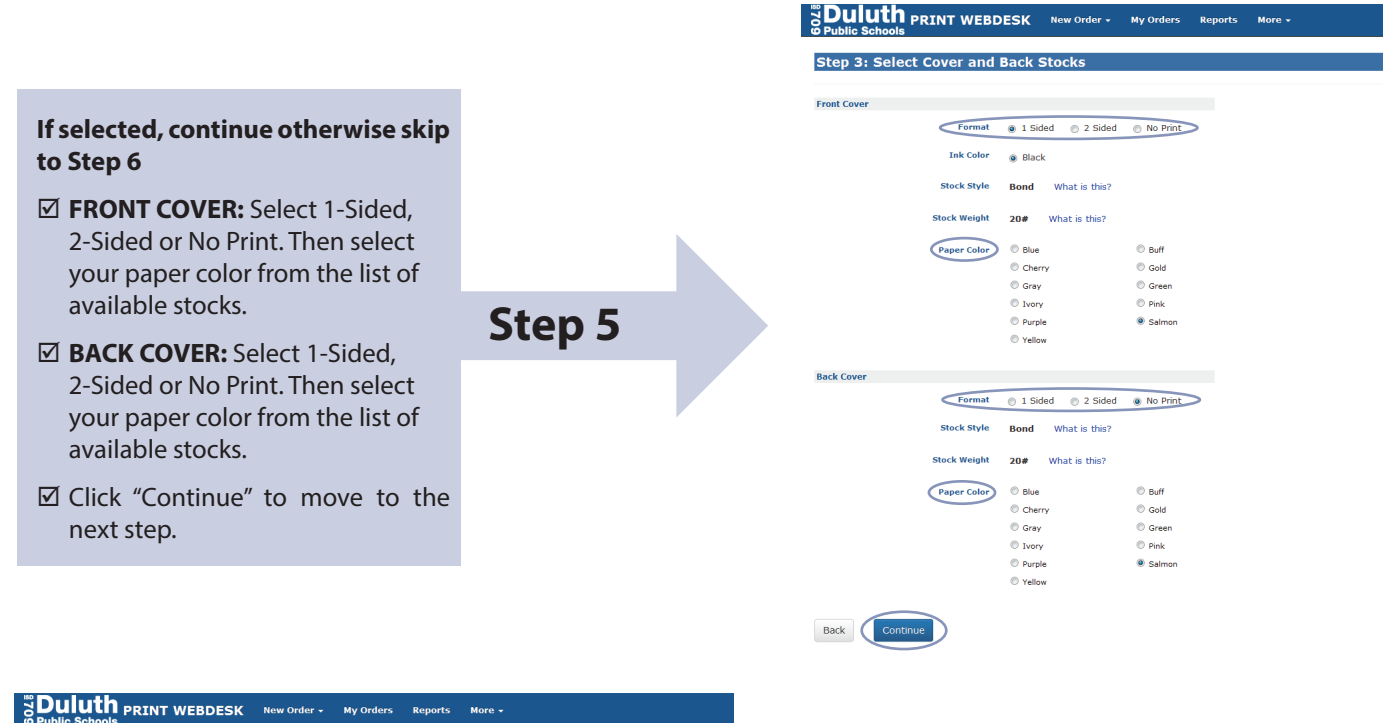

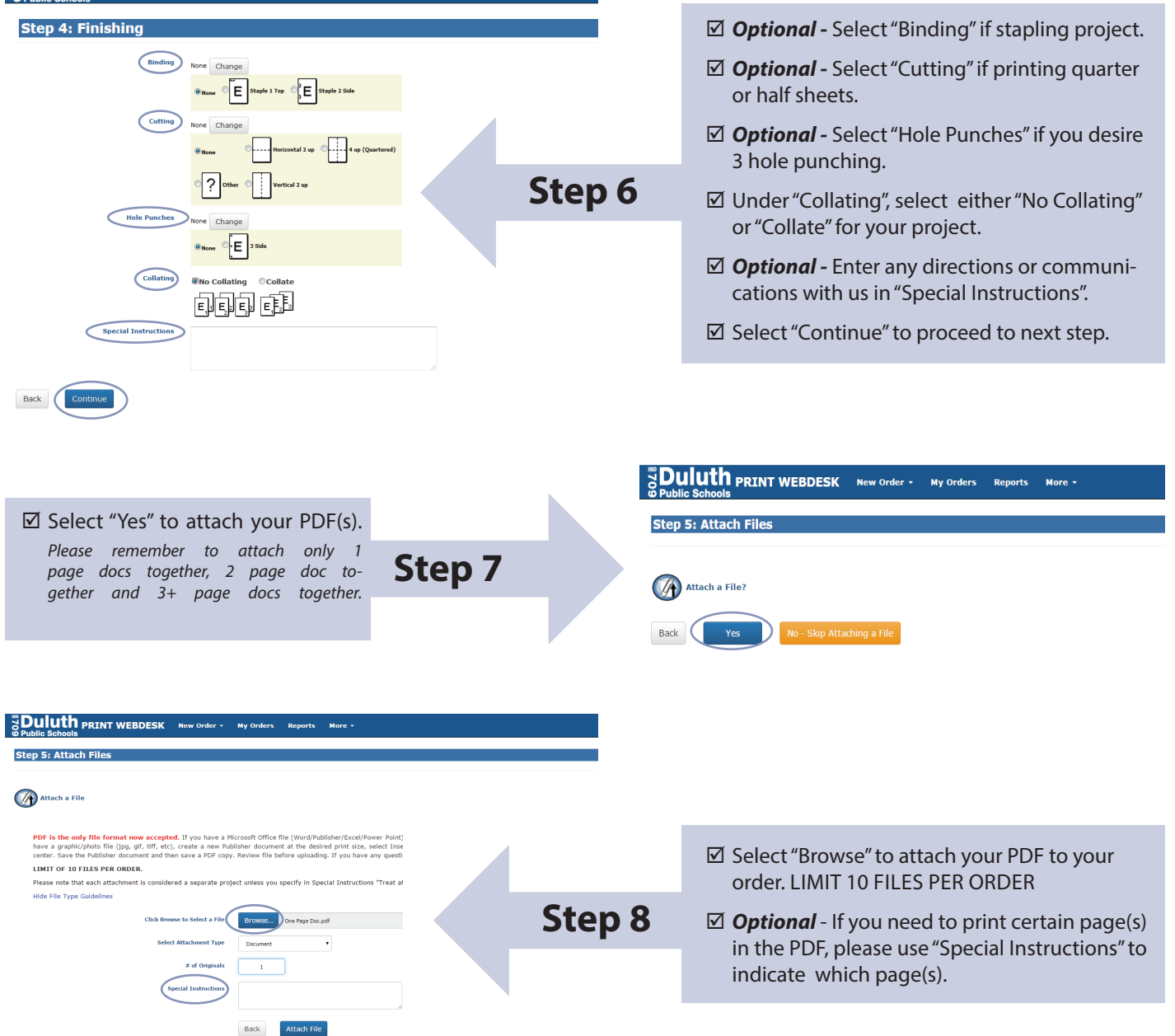

 $\boxtimes$  Locate your PDF(s) remembering to attach only one page docs together, two page docs together and three plus page docs together. If your PDFs are saved on your Google Drive, you must first download them to your computer before you can attach them to your order.

**Step 9**

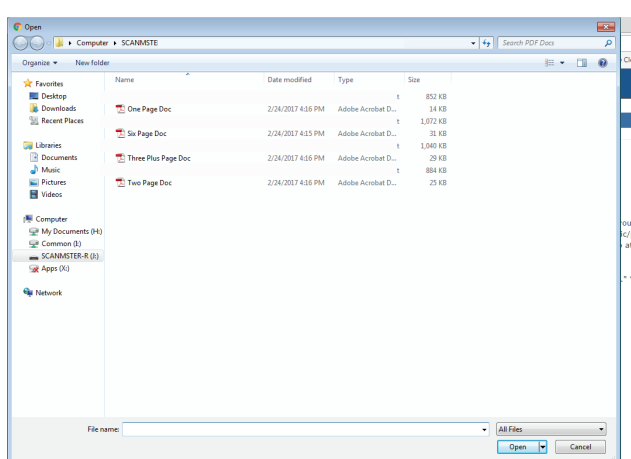

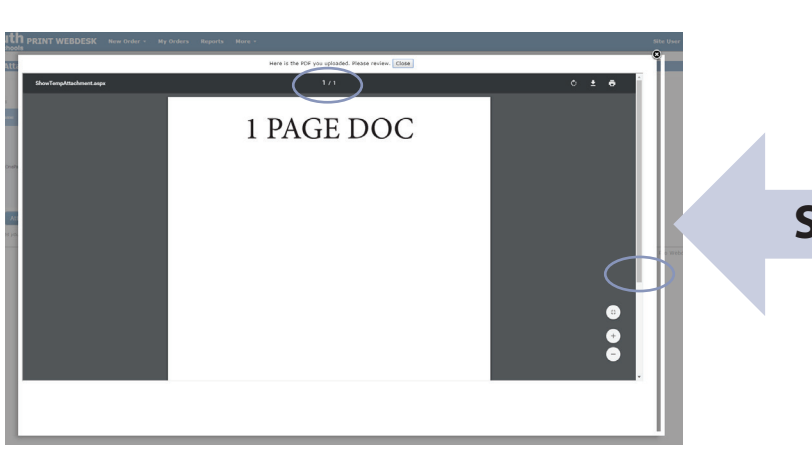

 $\boxtimes$  Review your PDF file and make a note of how many pages are contained in your file. Do not count blank pages and pages you do not plan on printing.

**Step 10**

## \* \* \* \* \* \* \* \* \* \* \* \* **SPECIAL NOTE FOR WONDERS**

Please use Adobe Acrobat Reader on your desktop to determine page count and pages to be printed for Wonders resources. There have been some discrepancies when using the build-in pdf viewer.

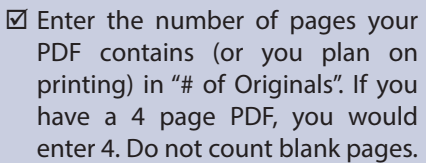

 $\boxtimes$  If you plan on printing only certain pages, please enter the specific page number(s) in "Special Instructions" (example print only page 1 and page 4)

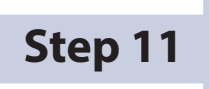

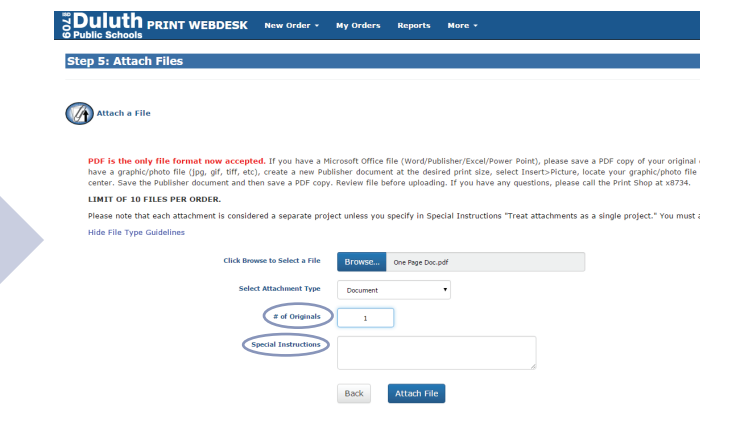

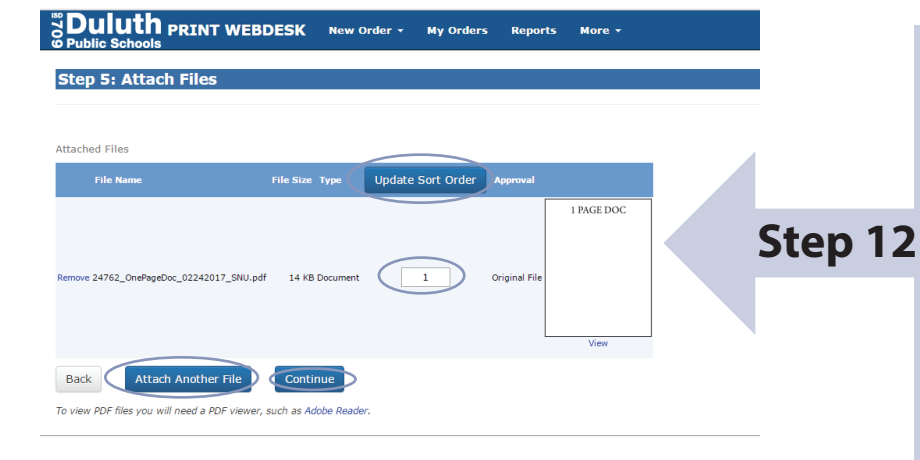

- $\boxtimes$  Select "Attach Another File" if you wish you attach additional PDFs to the order that will share the same print specs. Repeat Steps 9-12 for each attachment.
- $\boxtimes$  If the attachments are going to be a single stapled or collated project, be sure mark the sort order for each attachment and that you specified in Special Instructions "Treat attachments as a single project"
- $\boxtimes$  When ready, click "Continue" to move on to the next step.
- $\boxtimes$  Select "Billing" and from the pull down menu 00-000-000-000-000- 139802. If you submit a chargeable project, you will need to obtain an actual chargeable 398 code from your site's office. You can enter the code in "Additional Billing Info" or email it us.
- $\boxtimes$  *Optional Select "Suggested Due* Date" only if you don't need your project by the default date and can allow more time for the project to be printed.
- Select "Finish" to complete your order. If your project is chargeable and you would like an estimate, select "Save as Quote". Be sure to obtain a chargeable 398 code from your site's office.
- $\boxtimes$  *Optional -* If placing another order, select "New Order" then "Quick Copy"
- ; If done, select "Log Out"

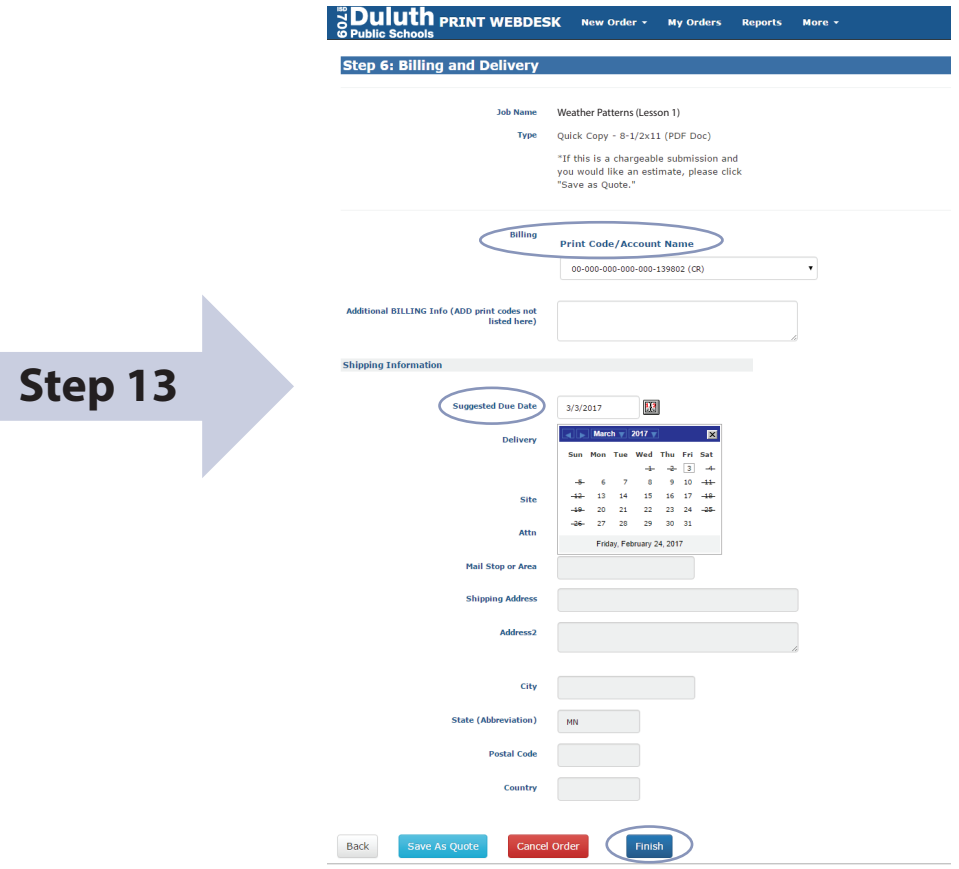

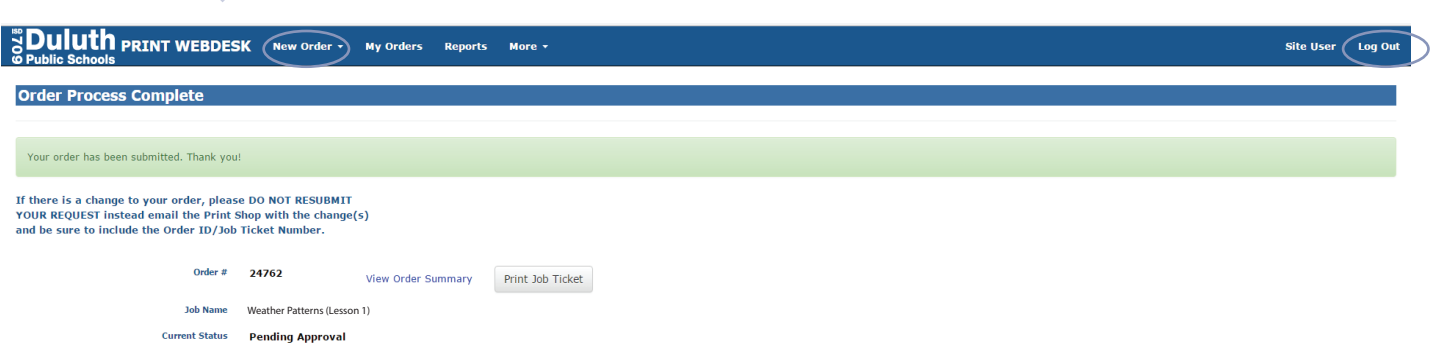